#### **Tutorial: Using the special edition of CMI for CCA's Cruising Guide to Newfoundland**

**\_\_\_\_\_\_\_\_\_\_\_\_\_\_\_\_\_\_\_\_\_\_\_\_\_\_\_\_\_\_\_\_\_\_\_\_\_\_\_\_\_\_\_\_\_\_\_\_\_**

#### Here's the regular [CMI website.](http://iprox.mi.mun.ca/cmi/)

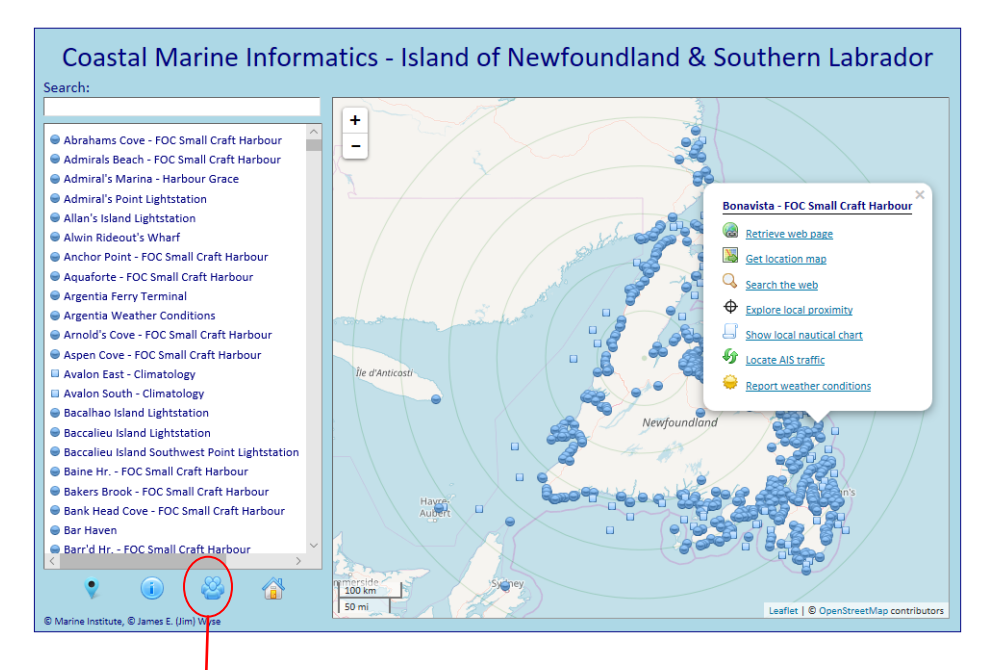

It consolidates web-accessible information from various CMI Component Sources:

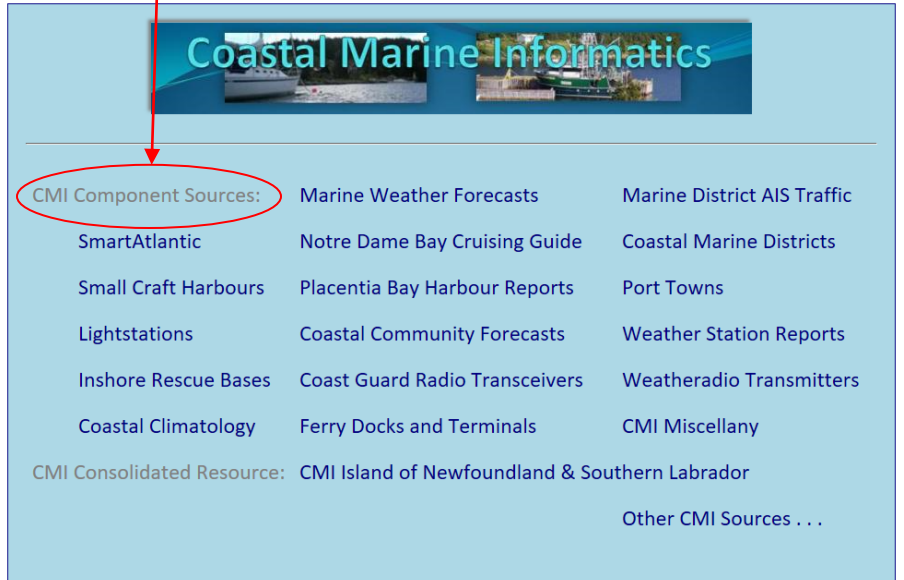

We will see below how CMI Component Sources may be used to supplement the Cruising Guide's contents.

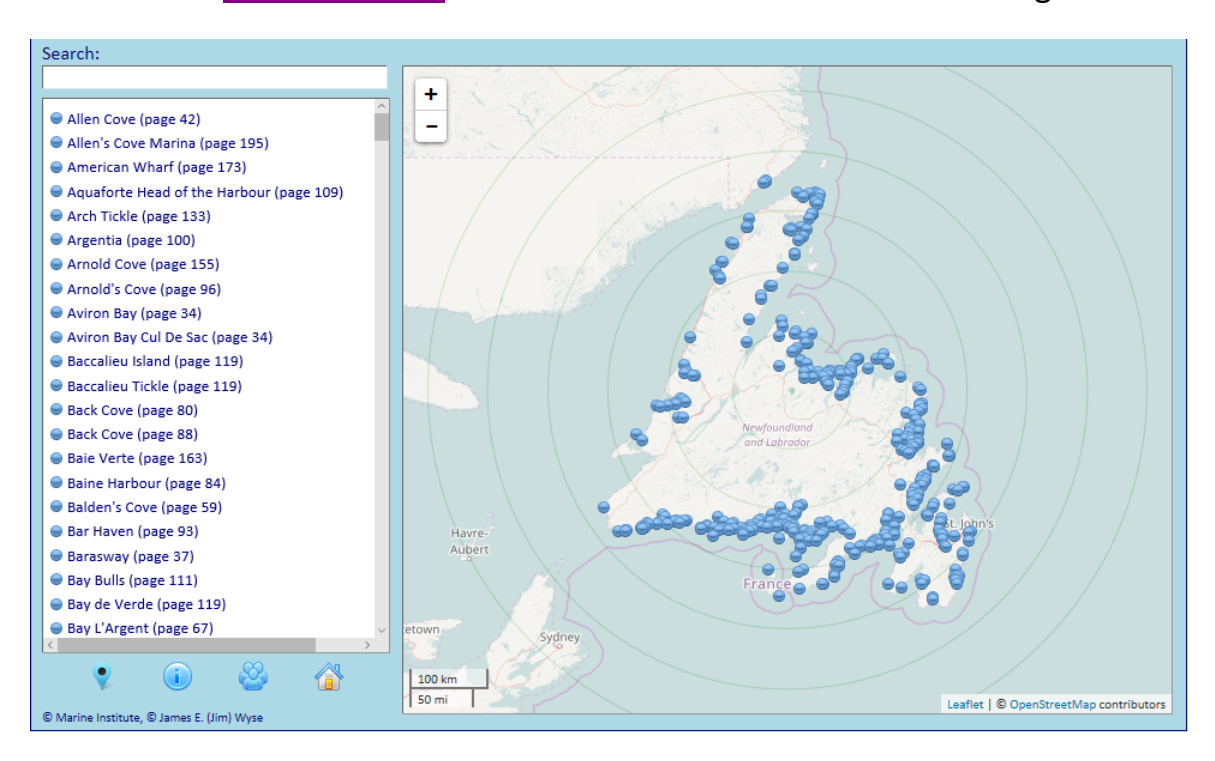

#### Here's the [Special Edition](http://iprox.mi.mun.ca/CcaNewfoundland) of the CMI website for the CCA Cruising Guide.

This does **not** provide the Guide's detailed page-by-page content. You have the Guide so you already have what it contains. Despite having none of the Guide's primary content, the special edition provides: (1) assistance with navigating the material contained in the Guide and (2) facilities for supplementing and extending the Guide's content.

The map-box shown above on the right provides a spatial directory of the Guide's contents. Hovering over any of the blue blips will reveal a label with the Guide page reference. For example, hovering above the blip for Port aux Basques in the Island's southwest corner will reveal that information about Port aux Basques appears on the Guide's page 4.

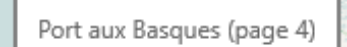

The list-box on the left provides an alphabetical directory of the Guide's contents 'in-view' on the map-box on the right. The spatial and alphabetical directories are synchronized; thus, when the map is panned or zoomed to an area, the list-box reports an alphabetized listing of Guide locations in that area. Below we see CMI panned and zoomed to central Placentia Bay with the list-box dynamically changed to report a localized table of Guide contents for the 16 locations in that area.

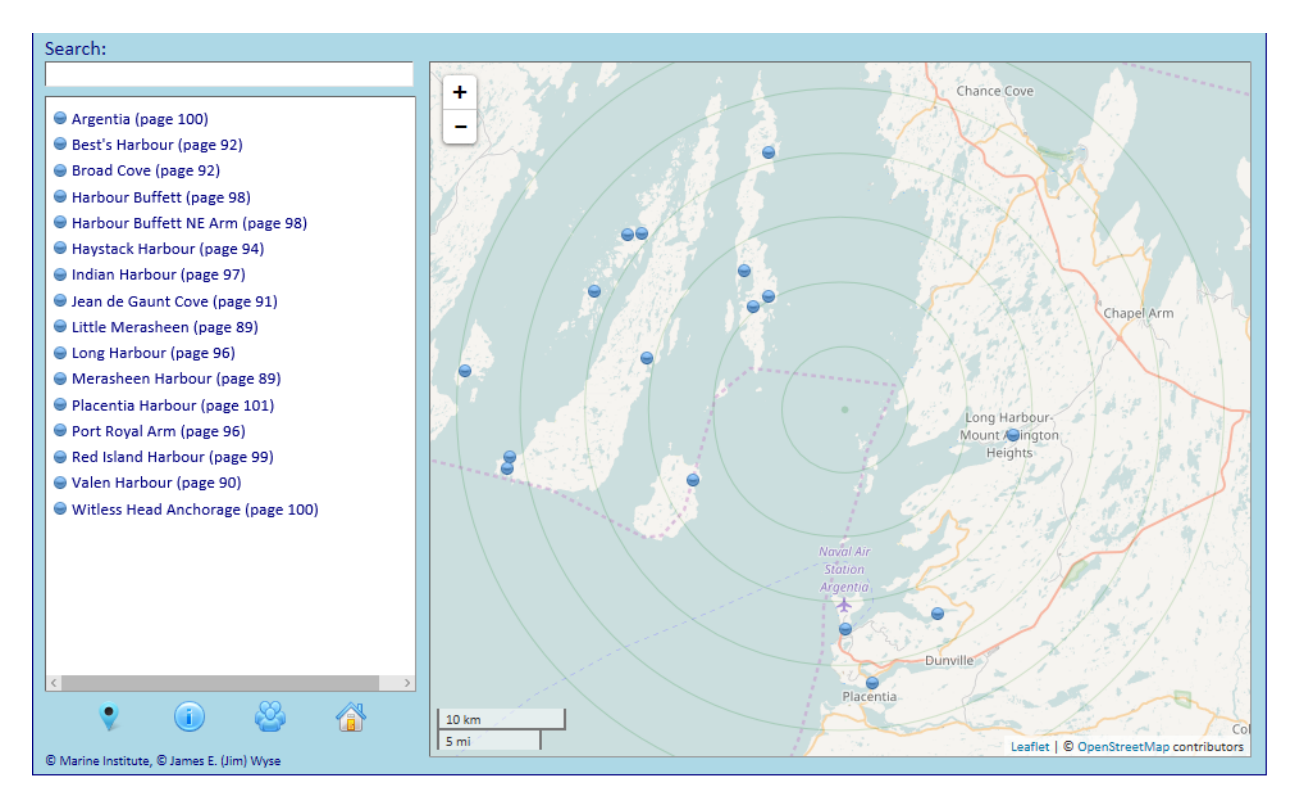

Finding a specific location may be done in either of three ways: (1) panning and zooming to it (assuming you have some idea of where it is), (2) scrolling the alphabetized list-box to find its name (assuming it's within the currently displayed map area), or (3) typing its name (or part of the name) into the search-box shown on the upper left side of CMI's web page.

4 of 10

Here's the result of finding Port aux Basques. Note that it was only necessary to type "port aux b" in the search-box to reveal "Port aux Basques (page 4)" in the list-box. Other search strings (e.g. 'basq' or 'aux b') could produce exactly the same result.

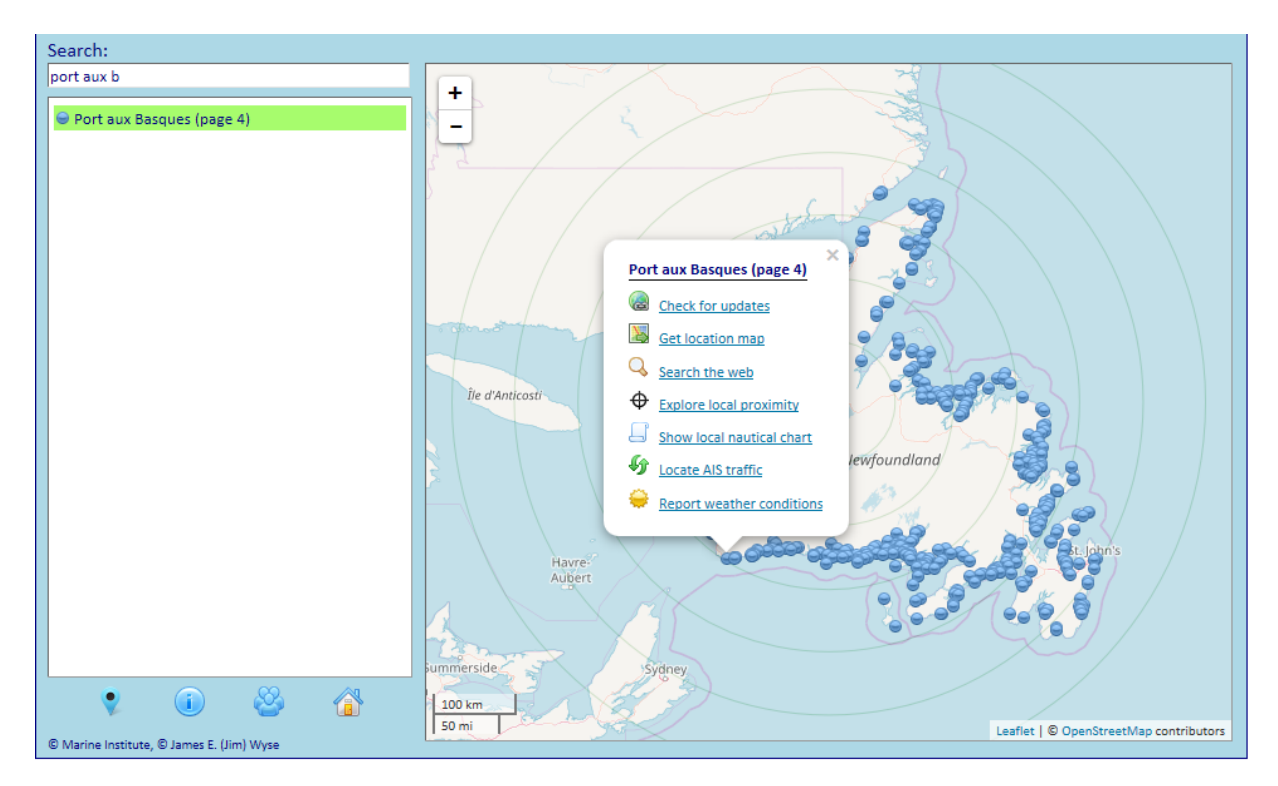

An action menu presents up to 7 options for a selected Guide location: [1] Check for updates (to retrieve the Guide's web page of updates), [2] Get location map (to generate a location-centric areal map), [3] Search the web (to obtain the results of a location-keyed internet search), [4] Explore local proximity (to reveal links to any of CMI's Component Sources in the location's vicinity), [5] Show local nautical chart (to show a location-centered nautical chart), [6] Locate AIS traffic (to report AIS-transponding marine traffic in a location's vicinity), and [7] Report weather conditions (to show multiple sources of location-relevant weather).

Let's explore each of the action menu options.

# [1] Check for updates

This retrieves the web page used by the Guide's publisher to post updates (if any) for the selected Guide location:

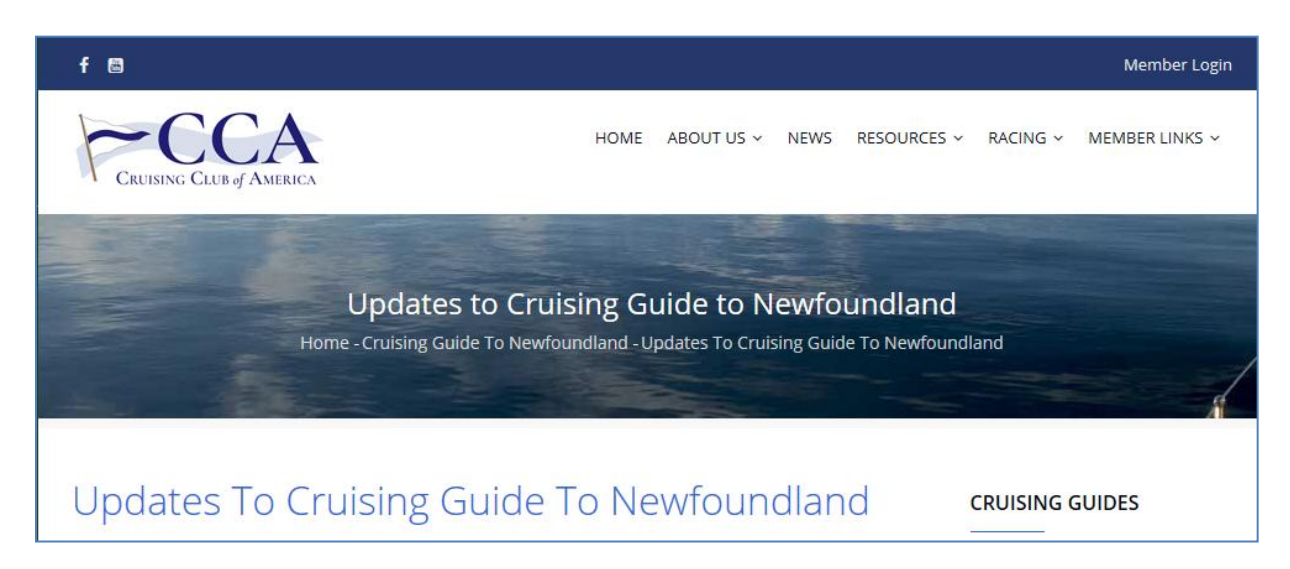

# [2] Get location map

When this action is chosen, the selected location's coordinates are embedded in a request issued to a map-generating website (e.g., Google Maps or a similar map source) to provide a location-centric map. Here's the result for Port aux Basques:

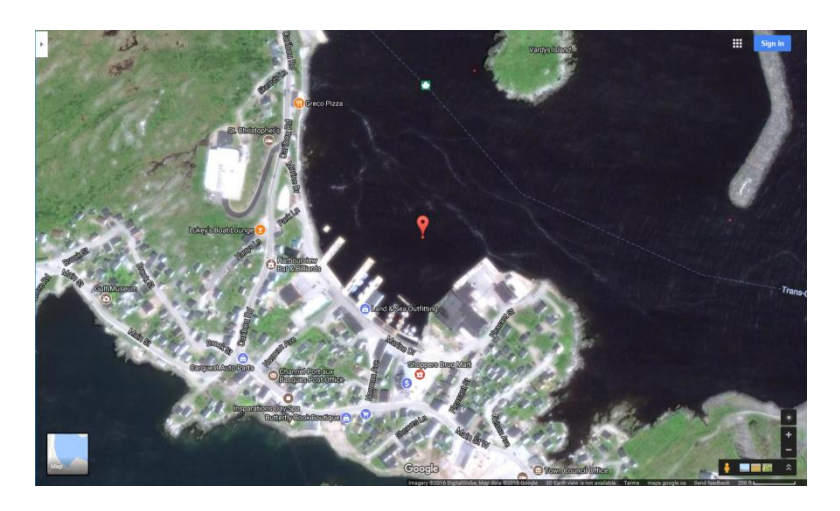

# [3] Search the web

This initiates a web search that is keyed with the selected location's name. Here's a selection of search results for Port aux Basques:

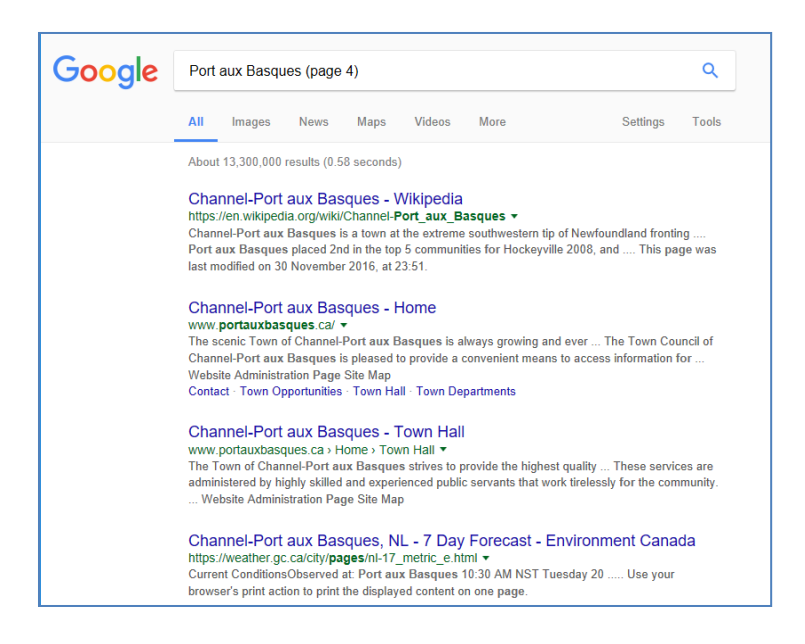

#### [4] Explore local proximity

This option reveals locations from CMI's Component Sources lying within the selected location's proximity. Here's a local proximity for Port aux Basques with seven locations drawn from CMI's Component Sources:

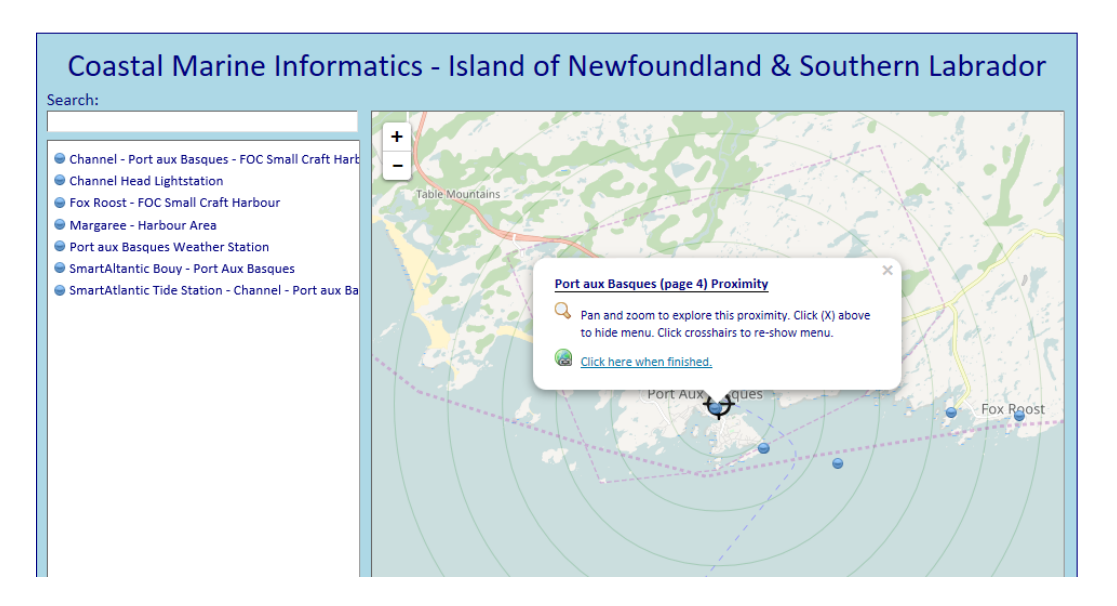

7 of 10

Selecting "SmartAtlantic Buoy – Port aux Basques" from the local proximity provides meteorological and oceanographical data for the Port aux Basques marine area:

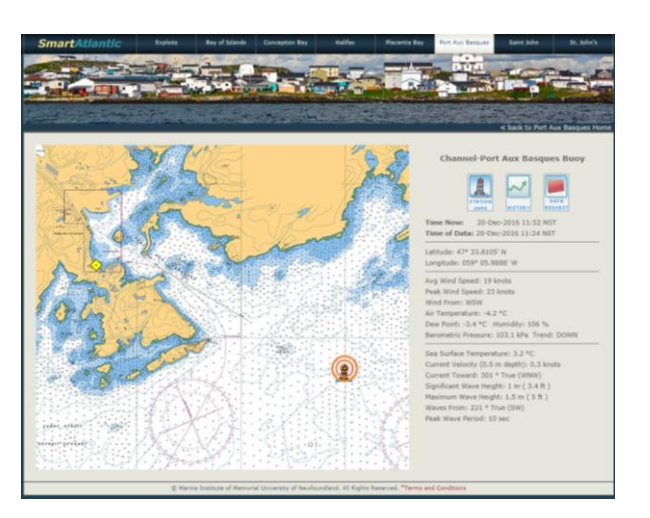

Selecting "Fox Roost – FOC Small Craft Harbour" from the local proximity may be useful in choosing an alternative harbour or perhaps discerning the next port of call.

Local proximities may be enlarged (reduced) as needed to reveal (obscure) greater (fewer) locations. Here Port aux Basques' proximity has been enlarged to include 'CMD Southwest Coast'. A CMD (Coastal Marine District) provides information relevant to locations in its vicinity, thus 'CMD Southwest Coast' provides further supplementary information for Port aux Basques.

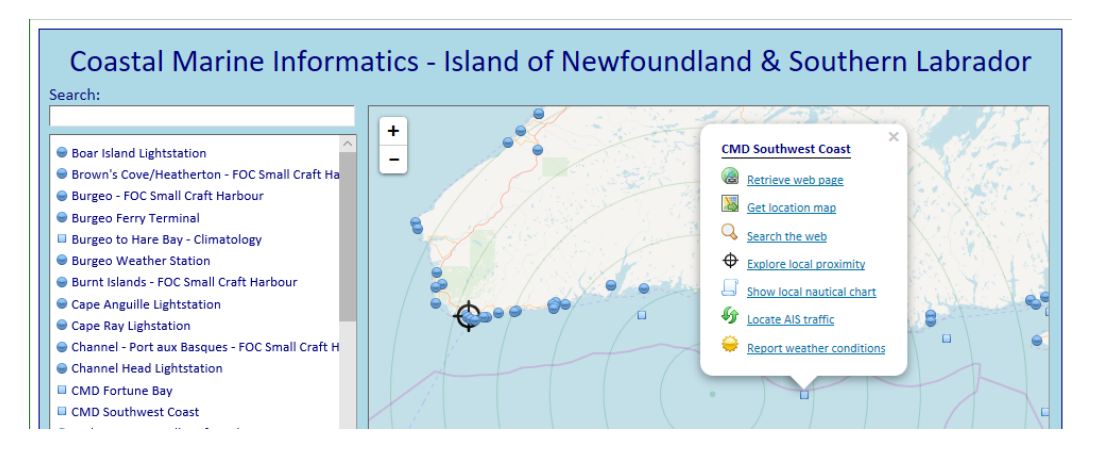

Action menu items may change from one CMI component context to another. Note that "Checking for updates" has changed to "Retrieve web page" in the local proximity shown above. Here's the result of selecting Retrieve web page for CMD Southwest Coast:

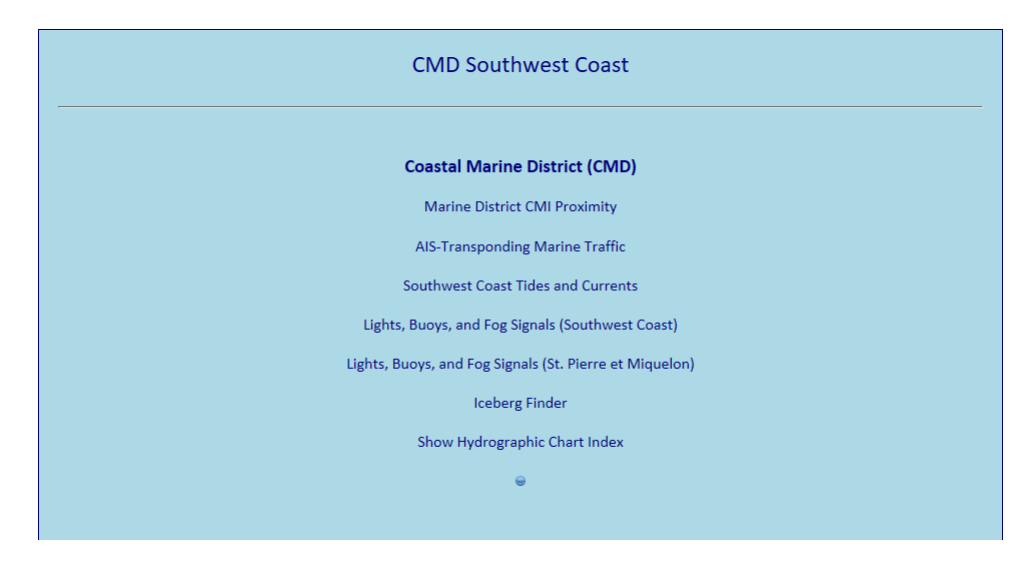

Here, links are provided to information on marine traffic; tides and currents; navigational aids, among other information sources. Here's an excerpt from the 'light list' revealed by selecting the link for 'Lights, Buoys, and Fog Signals (Southwest Coast)' showing navigational aids in the vicinity of Port aux Basques.

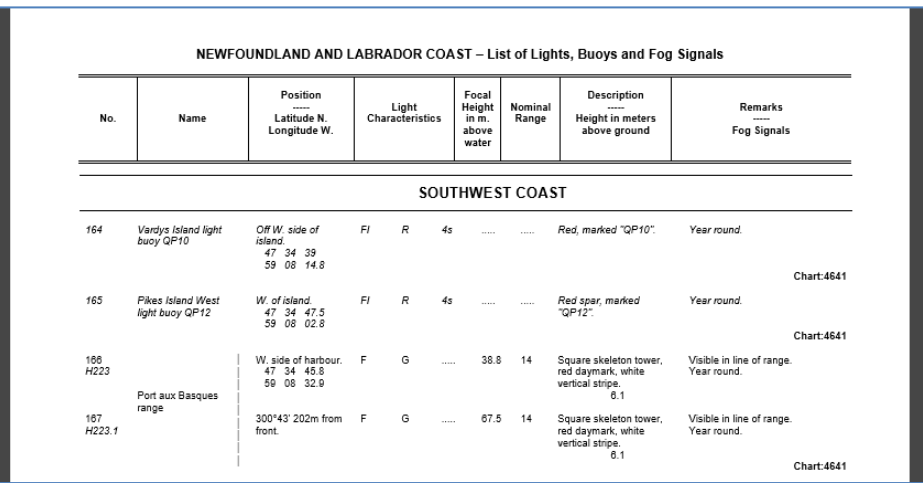

# [5] Show local nautical chart

This formulates a request to i-Boating.com to provide a location-centered nautical chart. Here's the result of doing so for Port aux Basques:

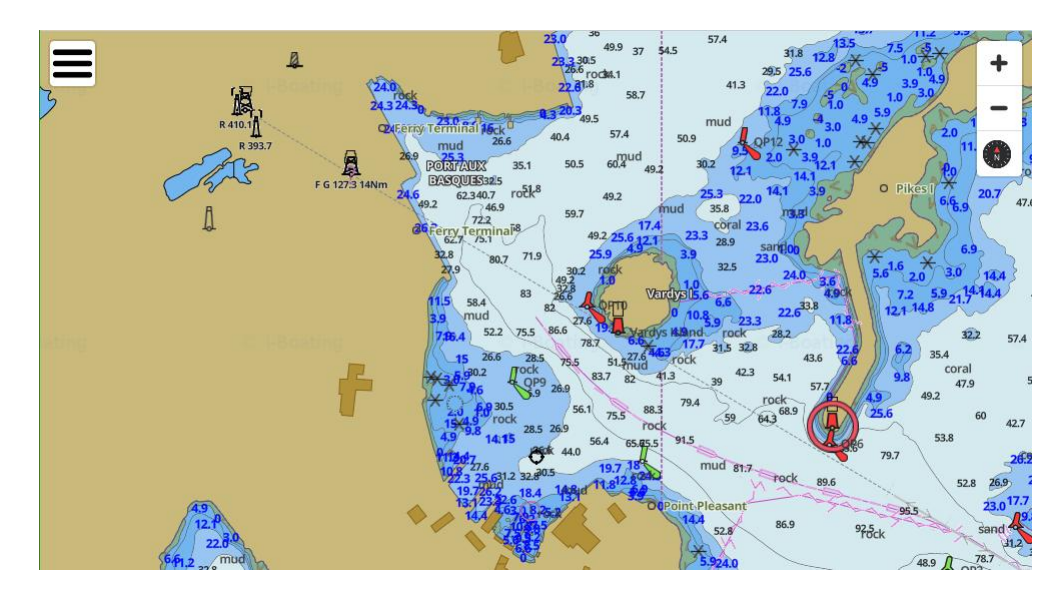

# [6] Locate AIS traffic

This retrieves data from two sources of AIS transponding marine traffic: VesselFinder.com and MarineTraffic.com:

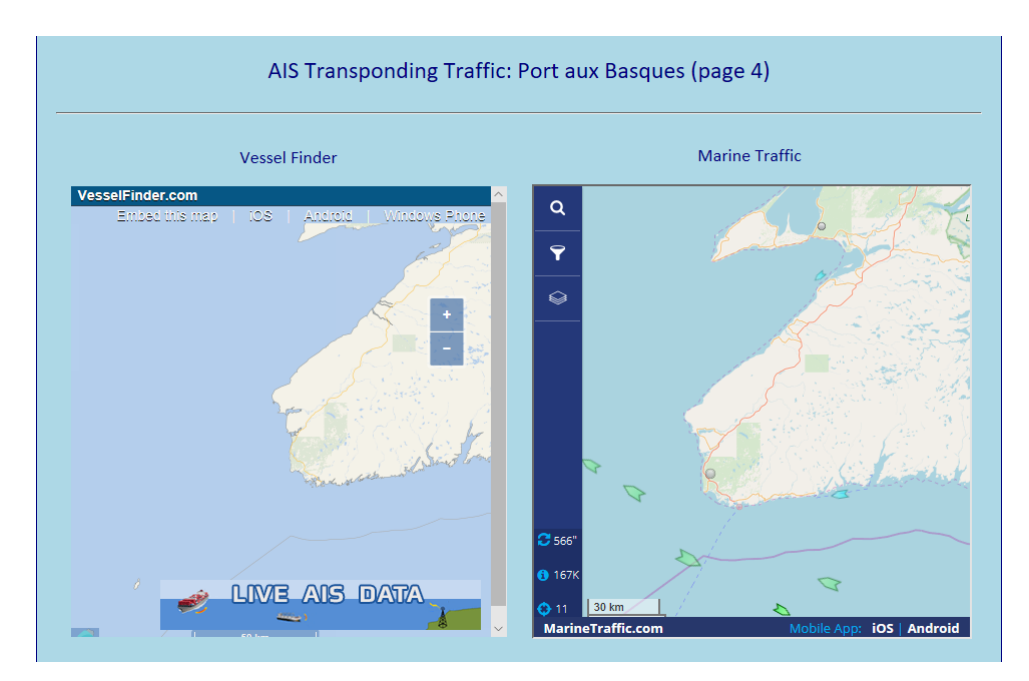

# [7] Report weather conditions

This action provides a CMI web page with links to eight sources of weatherrelated information whose coverage area includes the selected location. Here's the result for Port aux Basques:

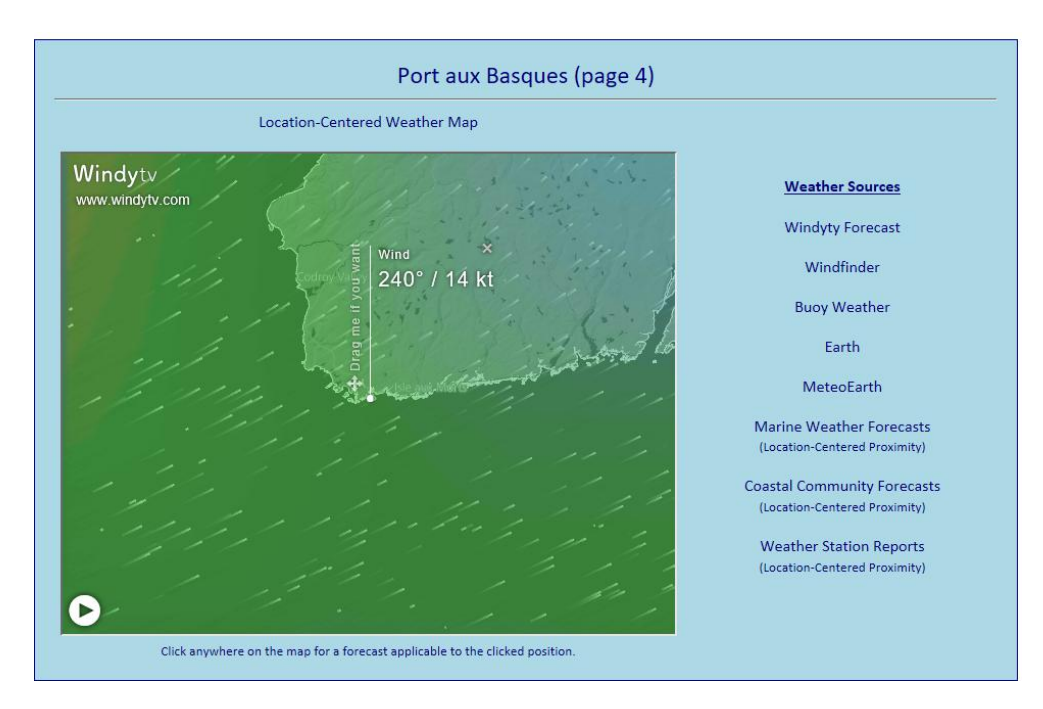

# Tutorial Summary

The [Special Edition](http://iprox.mi.mun.ca/CcaNewfoundland) of the CMI website for the CCA's Cruising Guide to Newfoundland facilitates Guide navigation and supplements Guide content. The synchronization of list-box items and map-box blips creates localized information directories supporting indexation of a Guide's material as well as web navigation of its content. Website interface functionality such as action menus and facilities for local proximity exploration provide focused access to multiple sources of information supplementing a Guide's content. The approach taken by the Special Edition permits CMI to function as a companion website wherein the Guide's content is effectively extended whilst CCA's proprietary rights are appropriately respected.